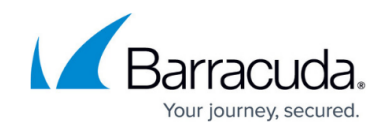

# **How to Create Certificates for the SIP Proxy**

<https://campus.barracuda.com/doc/29819546/>

To secure SIP traffic by TLS, you need a certificate for each hop. There is no end-to-end security. If all SIP clients connect to a local Asterisk server that uses the SIP proxy to traverse the firewall, you must create certificates for the following:

- SIP client
- Asterisk server
- SIP Proxy service on the Barracuda CloudGen Firewall

# **Before You Begin**

Create and export a root certificate in PEM format. For instructions, see [How to Create Certificates](http://campus.barracuda.com/doc/28475773/) [with XCA](http://campus.barracuda.com/doc/28475773/).

# **Create a Client Certificate**

## **Step 1. Create the Client Certificate**

To create the client certificate:

- 1. In XCA, click the **Certificate signing requests** tab and then click **New Request**. The **Create Certificate Signing Request** window opens.
- 2. Configure the identifying information.
	- 1. Click the **Subject** tab.
	- 2. Configure the settings in the **Distinguished name** section.
	- 3. In the **New Key** window, enter a name for the certificate, select a key size, then click **Create**.
- 3. Configure the X.509 extensions.
	- 1. Click the **Key usage** tab.
	- 2. From the **Key usage** pane, select **Digital Signature**.
	- 3. From the **Extended key usage** pane, select **TLS Web Client Authentication**.

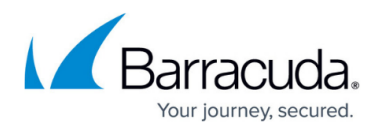

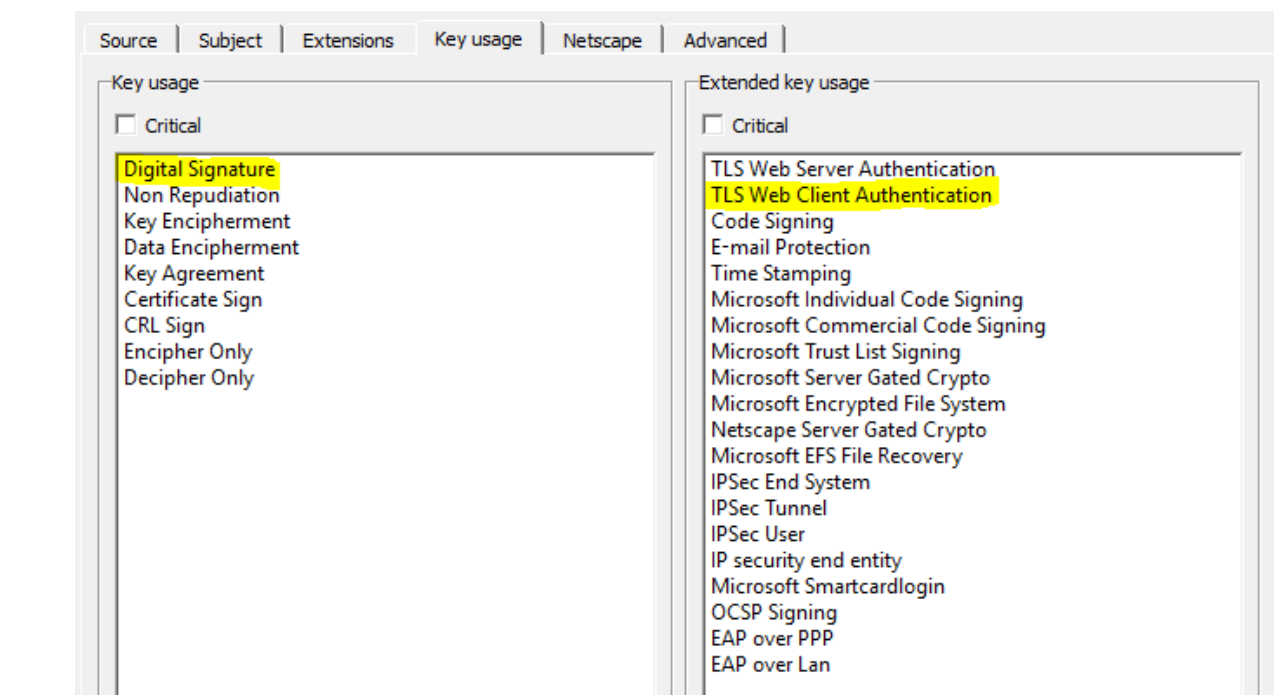

4. Click **OK** to create the certificate. It then appears under the **Certificate signing requests** tab with a **Signed** status of **Unhandled**.

## **Step 2. Sign the Client Certificate**

To sign the client certificate:

- 1. Click the **Certificate signing requests** tab.
- 2. Right-click the client certificate and then click **Sign**. The **Create Certificate Signing Request** window opens.
- 3. In the **Signing** section under the **Source** tab, select **Use this Certificate for signing** and then select the root certificate from the drop-down menu.
- 4. Click **OK** to sign the certificate. It then appears under the **Certificate signing requests** tab with with the status of **Signed**.

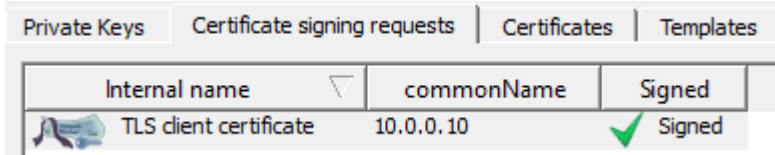

## **Step 3. Export the Client Certificate**

To export the client certificate:

- 1. Click the **Certificates** tab.
- 2. Select the client certificate and then click **Export**.
- 3. In the **Certifikate Export** window, select **PEM Cert + key** from the **Export Format** list and then click **OK**.

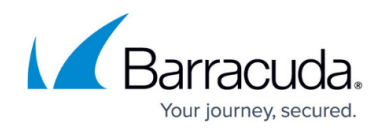

# **Create an Asterisk Server Certificate**

If an Asterisk server is used to connect to the SIP proxy, create a certificate for the Asterisk server.

#### **Step 1. Create a Certificate**

To create a certificate for the Asterisk server:

- 1. Click the **Certificate signing requests** tab and then click **New Request**.
- 2. Configure the identifying information.
	- 1. Click the **Subject** tab.

-Dietinguiched n

- 2. Configure the settings in the **Distinguished name** section.
- 3. In the **commonName** field, enter the IP address of the SIP proxy (e.g., 10.0.10.8).

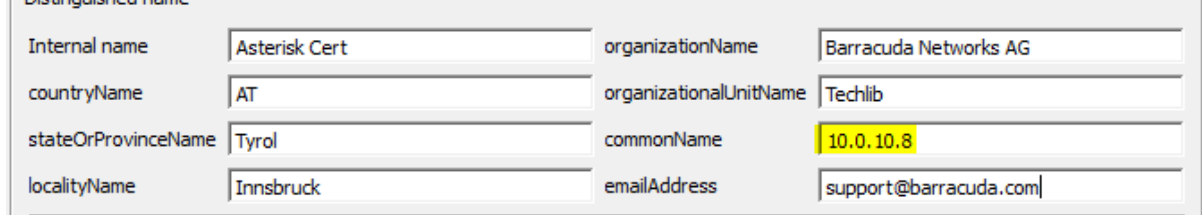

- 4. In the **New Key** window, enter a name for the certificate, select a key size, and then click **Create**.
- 3. Configure the X.509 extensions.
	- 1. Click the **Key usage** tab.
	- 2. From the **Key usage** pane, select **Digital Signature** and **Key Encipherment**.
	- 3. From the **Extended key usage** pane, select **TLS Web Client Authentication** and **TLS Web Server Authentication**.
- 4. Click **OK** to create the certificate. It then appears under the **Certificate signing requests** tab with a **Signed** status of **Unhandled**.

#### **Step 2. Sign the Certificate**

To sign the certificate:

- 1. Click the **Certificate signing requests** tab.
- 2. Right-click the client certificate and then click **Sign**. The **Create x509 Certificate** window opens.
- 3. In the **Signing** section under the **Source** tab, select **Use this Certificate for signing** and then select the root certificate from the drop-down menu.
- 4. Click **OK** to sign the certificate. It then appears under the **Certificate signing requests** tab with with the status of **Signed**.

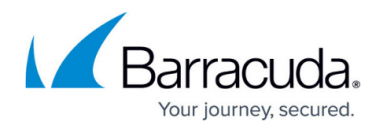

#### **Step 3. Export the Certificate**

To export the certificate:

- 1. Click the **Certificates** tab.
- 2. Select the client certificate and then click **Export**.
- 3. In the **Certifikate Export** window, select **PEM Cert + key** from the **Export Format** list and then click **OK**.

# **Create a SIP Proxy Certificate**

#### **Step 1. Create the Certificate**

To create the certificate:

- 1. Click the **Certificate signing requests** tab and then click **New Request**.
- 2. Configure the identifying information.
	- 1. Click the **Subject** tab.
	- 2. Configure the settings in the **Distinguished name** section.
	- 3. In the **New Key** window, enter a name for the certificate, select a key size, and then click **Create**.
- 3. Configure the X.509 extensions.
	- 1. Click the **Key usage** tab.
	- 2. From the **Key usage** pane, select **Digital Signature** and **Key Encipherment**.
	- 3. From the **Extended key usage** pane, select **TLS Web Client Authentication** and **TLS Web Server Authentication**.
- 4. Click **OK** to create the certificate.

## **Step 2. Sign the Certificate**

To sign the certificate:

- 1. Click the **Certificate signing requests** tab.
- 2. Right-click the client certificate and then click **Sign**. The **Create x509 Certificate** window opens.
- 3. In the **Signing** section under the **Source** tab, select **Use this Certificate for signing** and then select the root certificate from the drop-down menu.
- 4. Click **OK** to sign the certificate. It then appears under the **Certificate signing requests** tab with with the status of **Signed**.

## **Step 3. Export the Certificate**

To export the certificate:

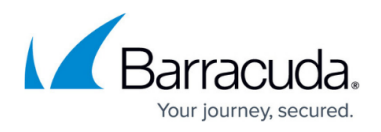

- 1. Click the **Certificates** tab.
- 2. Select the client certificate and then click **Export**.
- 3. In the **Certifikate Export** window, select **PEM Cert + key** from the **Export Format** list and then click **OK**.

# Campus Help Center / Reference

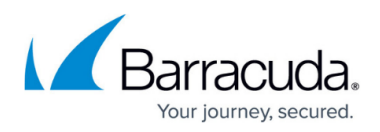

## **Figures**

- 1. Client key usage.PNG
- 2. client\_certificate\_signed.PNG
- 3. asterisk\_cert\_common\_name.PNG

© Barracuda Networks Inc., 2022 The information contained within this document is confidential and proprietary to Barracuda Networks Inc. No portion of this document may be copied, distributed, publicized or used for other than internal documentary purposes without the written consent of an official representative of Barracuda Networks Inc. All specifications are subject to change without notice. Barracuda Networks Inc. assumes no responsibility for any inaccuracies in this document. Barracuda Networks Inc. reserves the right to change, modify, transfer, or otherwise revise this publication without notice.